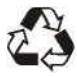

Артикул:<br>110401108946X

# **LINI-T**

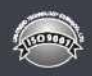

# **UTi120T Руководство пользователя карманного тепловизора**

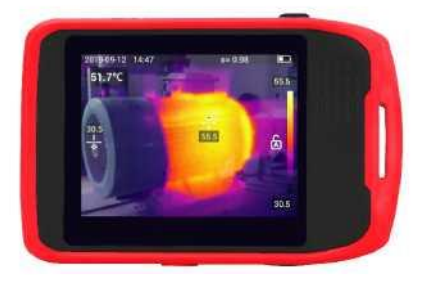

# www.uni-trend.com

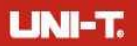

# **Предисловие**

Благодарим вас за приобретение нового тепловизора UTI120T. Для безопасного и правильного использования данного изделия внимательно прочитайте данное руководство, особенно раздел «Меры предосторожности».

После прочтения данного руководства рекомендуется хранить его в легкодоступном месте, предпочтительно рядом с устройством, для использования в будущем.

### **Ограниченная гарантия и ответственность**

Uni-Trend гарантирует отсутствие дефектов материалов и изготовления в течение одного года с даты покупки. Настоящая гарантия не распространяется на повреждения, вызванные несчастным случаем, небрежностью, неправильным использованием, модификацией, загрязнением или неправильным обращением. Дилер не имеет права давать какие-либо другие гарантии от имени Uni-Trend. Если вам требуется гарантийное обслуживание в течение гарантийного срока, обратитесь непосредственно к продавцу.

Uni-Trend не несет ответственности за какой-либо особый, косвенный, случайный или последующий ущерб или убытки, вызванные использованием этого устройства.

# $LM-T$

### **1. Меры предосторожности**

#### **Всегда строго соблюдайте следующие меры предосторожности.**

- При использовании устройства держите его как можно устойчивее, чтобы избежать сильной тряски.
- Не используйте и не храните устройство в среде, температура которой превышает рабочую температуру/температуру хранения.
- Не направляйте устройство непосредственно на источники теплового излучения высокой интенсивности, такие как солнце, лазеры, устройства точечной сварки и т. д.
- Не подвергайте устройство воздействию пыли или влаги. При использовании во влажной среде избегайте попадания воды на устройство.
- Когда устройство не используется, поместите его и все аксессуары в специальную упаковочную коробку.
- Не закрывайте отверстия в устройстве.
- Не стучите, не бросайте и не трясите устройство или аксессуары во избежание их повреждения.
- Не разбирайте устройство самостоятельно, так как это может привести к повреждению устройства и потере гарантии.
- Не используйте растворители или аналогичные жидкости для устройства или кабеля, чтобы избежать повреждений.
- Это устройство питается от литий-ионного аккумулятора. Для безопасного использования аккумулятора строго соблюдайте следующие правила:
	- 1) Ни в коем случае не пытайтесь открывать или разбирать батарею.
	- 2) Не подвергайте батарею воздействию высоких температур или вблизи высокотемпературных объектов.
	- 3) Не закорачивайте положительный или отрицательный полюс батареи.
	- 4) Не подвергайте аккумулятор воздействию влаги или воды.
	- 5) Если батарея протекла и жидкость попала в глаза человека, немедленно промойте глаза чистой водой и окажите медицинскую помощь

#### **UTH20T User Manual**

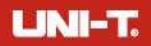

6) Зарядите батарею, как описано в данном руководстве, и следуйте процедурам зарядки и мерам предосторожности. Неправильная зарядка может привести к перегреву, повреждению или даже травме аккумулятора.

• Чтобы стереть устройство, выполните следующие действия:

- 1) Неоптическая поверхность: при необходимости протрите неоптическую поверхность устройства чистой мягкой тканью.
- 2) Оптическая поверхность: при использовании устройства избегайте загрязнения оптической поверхности линзы. В частности, не прикасайтесь к объективу рукой, так как пот оставит следы на стекле объектива и может повредить оптическое покрытие на поверхности стекла. Если оптическая поверхность объектива загрязнена, тщательно протрите ее профессиональной бумагой для линз.

#### **Меры предосторожности при использовании батареи:**

Аккумулятор можно перезаряжать неоднократно, но это расходный материал. Если время работы устройства в режиме ожидания значительно сократилось, замените его оригинальной батареей, предоставленной Uni-Trend.

Это нормально, если поверхность нагревается, если устройство работает в течение длительного времени, особенно в условиях высокой температуры. В этом случае прекратите зарядку и переместите устройство в прохладное место. Избегайте длительного контакта с горячей поверхностью.

При зарядке устройства рекомендуется использовать только оригинальный аккумулятор и USB-кабель, предоставленные Uni-Trend.

Время зарядки аккумулятора зависит от температурных условий и использования аккумулятора.

Когда батарея разряжена, на устройстве появится индикация низкого заряда батареи.

Когда батарея слишком разряжена, устройство автоматически выключится.

Если устройство не реагирует на нажатие кнопки питания, это означает, что батарея разряжена. Перед запуском заряжайте устройство в течение 10 минут.

4

# **LINI-T.**

# **2. Внешний вид**

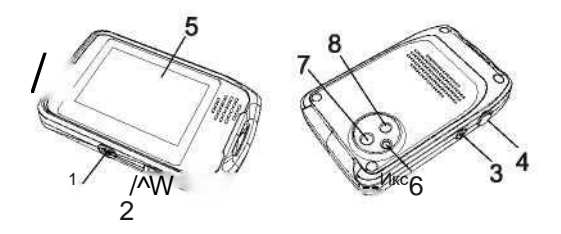

#### Описание товара

1 отверстие для крепления штатива: стандартное 1/4-20 LINC.

Порт USB (Type-C): устройство можно заряжать от 2 ПК и блока питания во время использования и передавать изображения или видео на ПК через USB-кабель.

Кнопка питания: нажмите и удерживайте кнопку в течение 2 секунд, чтобы включить или выключить устройство. Нажмите кнопку, чтобы оставить устройство включенным и выключить дисплей.

4 Кнопка захвата изображения: Нажмите, чтобы сделать снимок.

- c Сенсорный ЖК-экран: 3,5 дюйма (разрешение дисплея: 320x240 пикселей; разрешение ИК: 120x90 пикселей)
- 6 Светодиодный
- 7 Объектив инфракрасной камеры
- $5<sub>8</sub>$ Объектив камеры видимого света

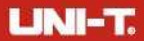

### **• 2.1 Экран зарядки**

Когда устройство заряжается в выключенном состоянии, на экране будет отображаться состояние зарядки в течение 5 секунд. Нажмите кнопку питания, чтобы снова отобразить состояние зарядки.

### **• 2.2 Выбор языка при первом запуске**

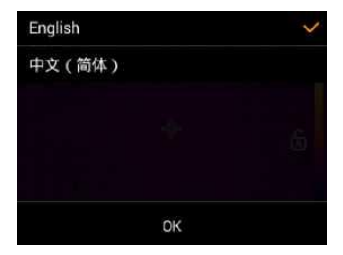

Выберите нужный язык и нажмите «ОК» для подтверждения. Будущие изменения языка необходимо вносить в меню настроек.

### **•2.3 Описание экрана**

# **LINI-T.**

#### **UTI120T User Manual**

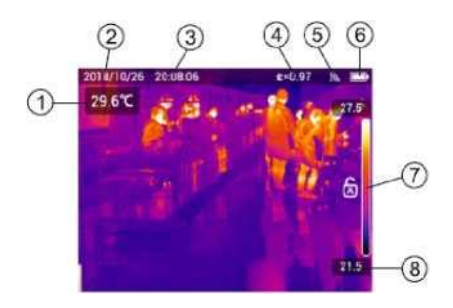

Описание товара

. Температура центральной точки: Единица измерения может переключаться между °C и °F.

2 Дата: Отображает год, месяц и день. Формат можно установить.

3 Время: Отображает часы и минуты. Формат можно установить.

4 Излучательная способность: значение может быть установлено.

Состояние точки доступа Wi-Fi: отображается, когда

**6** Точка доступа Wi-Fi включена.

**7** Состояние батареи: отображает уровень заряда батареи.

**8** Выбор диапазона регулировки уровня: автоматический или

ручной T Max (максимальная температура)

9 и Т Min (минимальная температура)

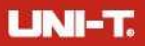

### **10 Наблюдение**

**• 3.1 Открытие/закрытие главного меню**

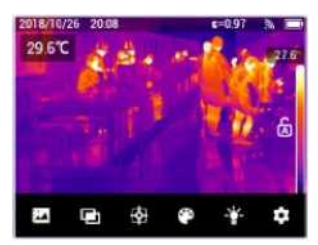

Коснитесь любого пустого места на экране, чтобы открыть/закрыть главное меню.

### **• 3.2 Захват изображения**

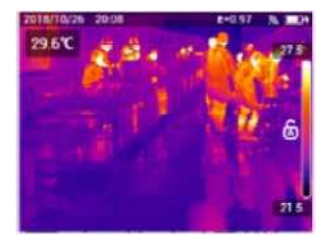

Нажмите кнопку захвата изображения или дважды щелкните экран, чтобы захватить текущее изображение, и изображение будет сохранено автоматически.

# **LINI-T.**

### **• 3.3 Просмотр изображения**

Устройство может хранить не менее 500 изображений. Изображения упорядочены по дате их создания, причем самые новые изображения находятся вверху. Полоса прокрутки сбоку от галереи показывает, есть ли еще изображения. Если он не отображается, количество сохраненных изображений меньше 4. Когда память<br>будет и заполнена, и устройство и автоматически и напомнит будет заполнена, устройство автоматически напомнит пользователям об удалении.

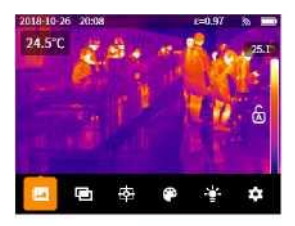

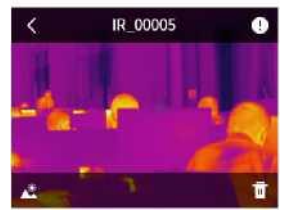

#### **Чтобы открыть изображение в полноэкранном режиме:**

- 1. Откройте главное меню.
- 2. Нажмите□значок для входа в интерфейс галереи.
- 3. При необходимости коснитесь экрана и проведите пальцем вверх или вниз, чтобы просмотреть все изображения.
- 4. Коснитесь миниатюры, чтобы просмотреть изображение в полноэкранном режиме.

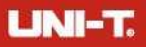

### **3.3.1 Просмотр информации об изображении**

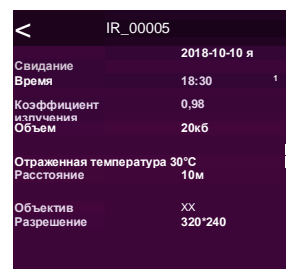

**1.** Откройте изображение в полноэкранном режиме.

**2.** Коснитесь LJ, чтобы просмотреть подробную информацию об изображении.

**3.** Коснитесь Q, чтобы вернуться в предыдущий каталог.

### **4. 3.2 Просмотр изображения в режиме видимого света**

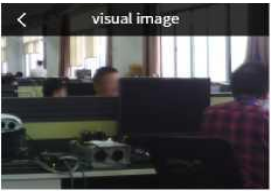

1. Откройте изображение в полноэкранном режиме.<br>2. Нажмите Е для просмотра изображения в режиме

Нажмите Е для просмотра изображения в режиме видимого света.

3. Нажмите на изображение, чтобы вернуться в полноэкранный режим.

# **LINI-T.**

### **•3.4 Удаление изображений 3.4.1 Удаление изображения**

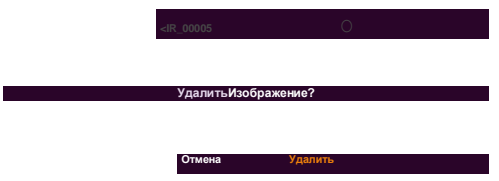

- 1. Откройте изображение в полноэкранном режиме.<br>2. Нажмитеги «Удалить изображение?» появится на
- Нажмите□и «Удалить изображение?» появится на экране.<br>3. На
- 3. Нажмите «Удалить», чтобы удалить изображение.<br>4. Нажмите «Отмена», чтобы вернуться в
- 4. Нажмите «Отмена», чтобы вернуться в

полноэкранный режим.

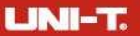

### **4. Метод измерения температуры •**

### **4.1 Ползунок смешивания изображений**

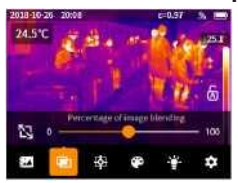

### 1. Откройте главное меню.

значка, чтобы войти в интерфейс ползунка смешивания изображений.

3. Переместите ползунок влево или вправо, чтобы настроить процент смешивания изображений (по умолчанию 100%).

#### **Примечание:**

Когда процент смешивания изображения равен 0%, отображается изображение в чистом видимом свете.

Когда процент смешивания изображений составляет 100%, отображается чистое инфракрасное изображение.

Когда процент смешивания изображений составляет 50%, устройство переходит в режим смешивания.

### **•4.2 Режим «Картинка в картинке»**

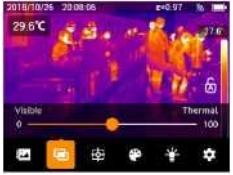

НажмитеЭДжзначок, и устройство войдет в режим изображения в режиме изображения.

### **5. Объект анализа**

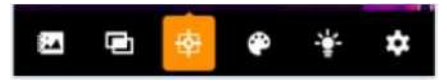

Откройте главное меню и коснитесь значка, чтобы открыть меню объекта анализа.

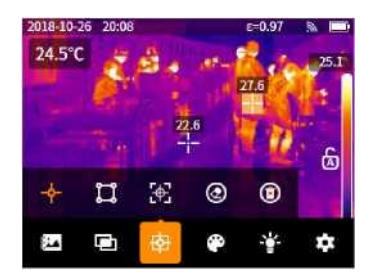

### **\*5.1 Объект анализа точек**

1. Коснитесь значка □ в меню объекта анализа, и появится маркер центральной точки.

2. При необходимости нажмите □ еще раз, чтобы добавить еще одну точку.

Удерживайте точку, чтобы перетащить ее положение по желанию.

Коснитесь значка RI, чтобы центрировать точку. Коснитесь значка, чтобы очистить объект анализа.

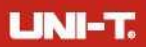

### **•5.2 Прямоугольный объект анализа**

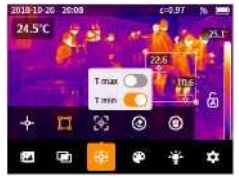

- 1. Нажмите**[3**значок в меню объекта анализа, чтобы добавить прямоугольный объект анализа.
- 2. Коснитесь прямоугольной области без отпускания, чтобы включить/выключить индикатор максимальной/минимальной температуры для прямоугольного объекта анализа.

Удерживайте прямоугольную область, чтобы перетащить ее положение по желанию.

Нажмите на прямоугольную область и нажмите**R3** для центрирования прямоугольного объекта анализа.

Нажмите**[С]**для очистки объекта анализа.

### *9* **5.3 Очистить все объекты анализа**

- 1. Нажмите **[£0** значок в меню объекта анализа, и появится диалоговое окно с запросом на удаление всех объектов анализа.
- 2. Нажмите «Очистить», чтобы очистить все объекты анализа.

3. Нажмите «Отмена», чтобы вернуться к предыдущему интерфейсу.

# **LINI-T.**

# **6. Палитра**

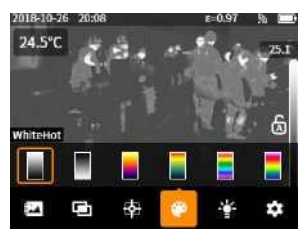

- 1. Откройте главное меню.
- 2. Коснитесь значка, чтобы открыть меню палитры.
- 3. Нажмите на миниатюру палитры, чтобы изменить палитру изображения (железно-красный по умолчанию).
- 4. Нажмите на пустую область экрана, чтобы выйти.

### **7. Легкий**

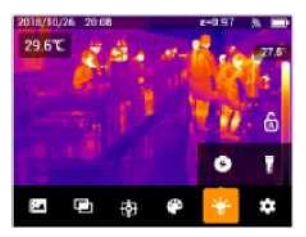

Откройте главное меню и коснитесь□значок, чтобы вызвать меню подсветки.

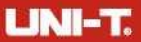

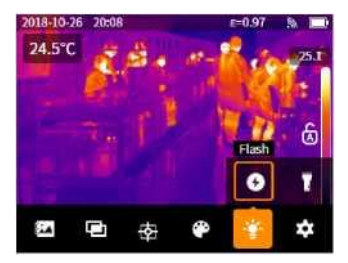

Коснитесь значка [3] в меню освещения, чтобы

включить/выключить вспышку (по умолчанию она отключена).

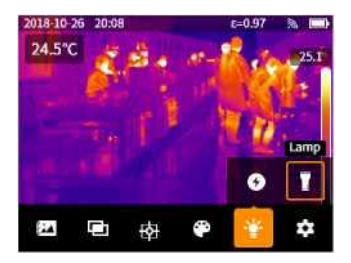

Коснитесь значка Q в меню подсветки, чтобы включить/выключить лампу (по умолчанию выключена).

# $LMI-T$

### **8. Настройки**

Откройте главное меню и коснитесьЧАСзначок, чтобы открыть меню настроек.

### **•8.1 Параметры измерения**

### **8.1.1 Коэффициент излучения**

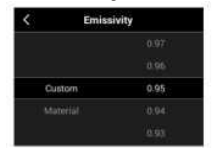

- 1. Коснитесь параметра «Излучательная способность» в меню «Настройки», чтобы войти в интерфейс его настроек. Предусмотрены опции Custom и Material.
- 2. Когда выбрано «Пользовательский», сдвиньте значение справа вверх или вниз пальцем, чтобы увеличить или уменьшить коэффициент излучения (шаг: 0,01; диапазон: 0,01–1,00; по умолчанию: 0,95).
- 3. НажмитеВопросчтобы вернуться в предыдущий каталог.
- 8.1.2 Отражен < Reflected Temperature ( Y  $\overline{22}$
- 1. Коснитесь параметра «Отраженная температура» в меню «Настройки», чтобы войти в интерфейс его настроек.
- 2. Сдвиньте значение пальцем вверх или вниз, чтобы увеличить или уменьшить отображаемую температуру (шаг: 1°C; диапазон: от -20°C до 400°C; по умолчанию: 23°C).
- 3. НажмитеВопросчтобы вернуться в предыдущий каталог.

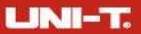

### **8.1.3 Расстояние**

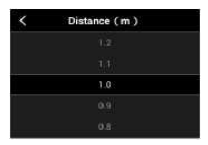

- 1. Коснитесь параметра «Расстояние» в меню «Настройки», чтобы войти в интерфейс его настроек.
- 2. Сдвиньте значение пальцем вверх или вниз, чтобы увеличить или уменьшить расстояние (шаг: 0,1 м; диапазон: 0,5–3 м; по умолчанию: 1м).
- 3. НажмитеВопросчтобы вернуться в предыдущий каталог.

### **•8.2 Настройки устройства**

### **8.2.1 Диапазон измерений**

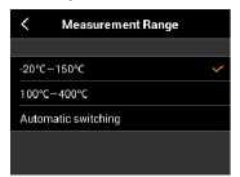

- 1. Коснитесь параметра «Диапазон измерений» в меню «Настройки», чтобы войти в интерфейс его настроек.
- 2. Нажмите, чтобы выбрать нужный вариант от -20°C до 150°C, 100°C~400°C и автоматическое переключение.
- 3. Когда выбрано автоматическое переключение, устройство выберет диапазон температур в соответствии с заданной температурой.
- 4. НажмитеВопросчтобы вернуться в предыдущий каталог.

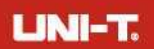

### **8.2.2 Сохранить изображение в видимом свете**

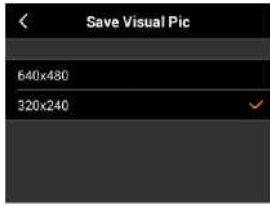

- 1. Коснитесь параметра «Сохранить визуальный рисунок» в меню «Настройки», чтобы войти в интерфейс его настроек.
- 2. Коснитесь, чтобы выбрать нужный вариант из 640 x 480 и 320 x 240 (по умолчанию: 320 x 240).
- 3. НажмитеHчтобы вернуться в предыдущий каталог.

### **8.2.3 Автоматическое выключение**

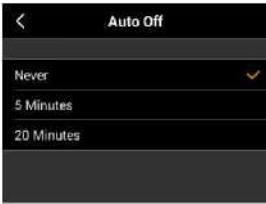

- 1. Коснитесь параметра «Автоотключение» в меню «Настройки», чтобы войти в интерфейс его настроек.
- 2. Коснитесь, чтобы выбрать нужный вариант: Никогда, 5 минут

и

20 минут (по умолчанию: никогда).

3. НажмитеВопросчтобы вернуться в предыдущий каталог.

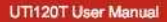

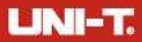

### **8.2.4 Дата и время**

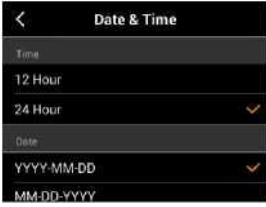

- 1. Коснитесь параметра «Дата и время» в меню «Настройки», чтобы войти в интерфейс его настроек.
- 2. Коснитесь, чтобы выбрать нужный формат времени: 12 часовой или 24-часовой (по умолчанию: 24-часовой).
- 3. Нажмите, чтобы выбрать нужный формат даты: ГГГГ-ММ-ДД, ММ-ДД-ГГГГ и ДД-ММ-ГГГГ (по умолчанию: ГГГГ-ММ-ДД).

4. Коснитесь строки «Установить время», чтобы настроить дату и время.

- 5. Проведите пальцем вверх или вниз по значениям, чтобы увеличить или уменьшить их на 1.
- 6. НажмитеВопросчтобы вернуться в предыдущий каталог.

### **8.2.5 Температурная маркировка полного изображения**

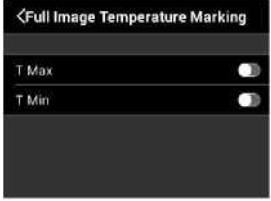

# **LINI-T.**

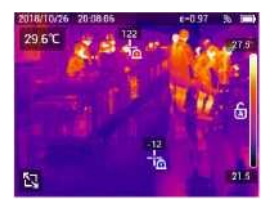

- 1. Коснитесь параметра «Температурная маркировка полноэкранного изображения» в меню «Настройки», чтобы войти в интерфейс его настроек.
- 2. Коснитесь строки T Max/T Min, чтобы включить/выключить индикатор максимальной/минимальной температуры для полного изображения (по умолчанию: выключено).
- 3. НажмитеВопросчтобы вернуться в предыдущий каталог.

### **8.2.6 Настройка будильника**

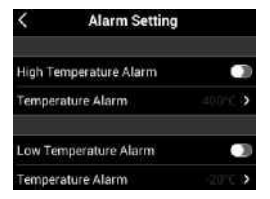

- 1. Коснитесь параметра «Настройка будильника» в меню «Настройки», чтобы войти в интерфейс его настройки.
- 2. Коснитесь строки Тревога высокой/низкой температуры, чтобы включить/выключить тревогу высокой/низкой температуры (по умолчанию: выключено).
- 3. Коснитесь соответствующей строки Temperature Alarm после включения будильника, чтобы установить температуру будильника.
- 4. Сдвиньте значение пальцем вверх или вниз, чтобы увеличить или уменьшить температуру на TO.
- 5. НажмитеВопросчтобы вернуться в предыдущий каталог.

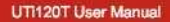

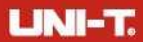

### **8.2.7 Яркость дисплея**

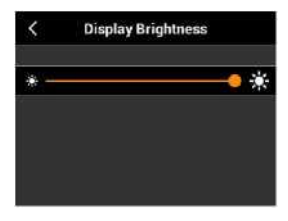

- 1. Коснитесь параметра «Яркость дисплея» в меню «Настройки», чтобы войти в интерфейс его настроек.
- 2. Переместите ползунок влево (низкий уровень) или вправо (высокий уровень), чтобы отрегулировать яркость дисплея (по умолчанию: 50%).
- 3. НажмитеВопросчтобы вернуться в предыдущий каталог.

### **8.2.8 Язык**

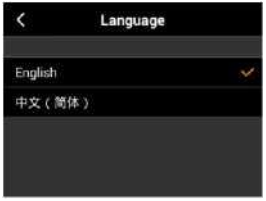

- 1. Коснитесь параметра «Язык» в меню «Настройки», чтобы войти в интерфейс его настроек.
- 2. Нажмите, чтобы выбрать нужный язык (по умолчанию: упрощенный китайский).
- 3. НажмитеВопросчтобы вернуться в предыдущий каталог.

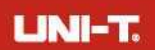

### **8.2.9 Единица измерения температуры**

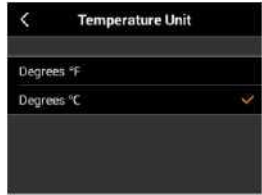

- 1. Коснитесь параметра «Единица измерения температуры» в меню «Настройки», чтобы войти в интерфейс его настроек.
- 2. Нажмите, чтобы выбрать °C или °F (по умолчанию: °C).
- 3. НажмитеБчтобы вернуться в предыдущий каталог.

### **8.2.10 Единица расстояния**

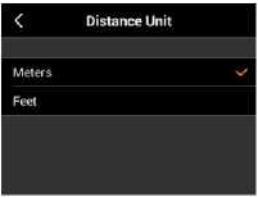

- 1. Коснитесь параметра «Единица расстояния» в меню «Настройки», чтобы войти в интерфейс его настройки.
- 2. Коснитесь, чтобы выбрать метры или футы (по умолчанию: метры).
- 3. НажмитеБчтобы вернуться в предыдущий каталог.

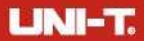

### **8.2.11 Точка доступа Wi-Fi**

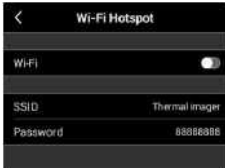

- 1. Коснитесь параметра «Точка доступа Wi-Fi» в меню «Настройки», чтобы войти в интерфейс ее настроек. Отображаются SSID (тепловизор) и пароль (88888888).
- 2. Коснитесь линии Wi-Fi, чтобы включить/выключить точку доступа Wi-Fi (по умолчанию: выключено).
- 3. НажмитеВопросчтобы вернуться в предыдущий каталог.

### **•8.3 Система**

**8.3.1 Обновление**

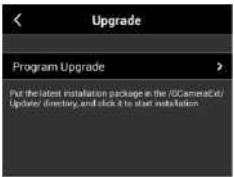

- 1. Коснитесь параметра «Обновить» в меню «Настройки», чтобы войти в интерфейс обновления.
- 2. Коснитесь строки «Обновление программы», и появится диалоговое окно с вопросом, следует ли обновить программу.
- 3. Нажмите «ОК», чтобы выполнить обновление.

**Примечание:**Поместите последний установочный пакет в каталог /GCameraExt/Update/ и щелкните его, чтобы начать установку.

# **LINI-T.**

### **8.3.2 Сброс тепловизора**

- 1. Коснитесь параметра «Восстановить камеру по умолчанию» в меню «Настройки», чтобы войти в интерфейс ее настроек. Предусмотрены параметры Восстановить заводские настройки по умолчанию и Удалить все сохраненные изображения.
	- 2. Если выбрано Восстановить заводские настройки по умолчанию, появится диалоговое окно с запросом на восстановление заводских настроек.
- 3. Нажмите «ОК», чтобы выполнить восстановление.

#### **8.3.3 Информация о версии**

1. Коснитесь параметра «Версия программного обеспечения» в меню «Настройки», чтобы просмотреть версию программного обеспечения/кемеля/прошивки и информацию о хранилище устройства.

2. НажмитеВопросчтобы вернуться в предыдущий каталог.

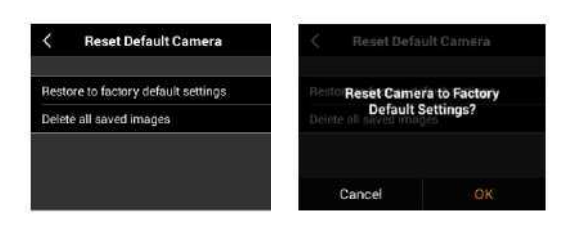

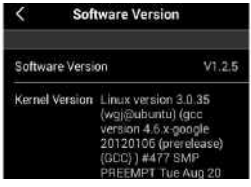

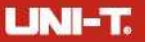

### **8.3.4 Справка**

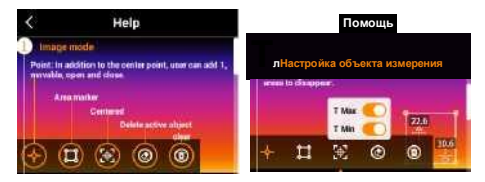

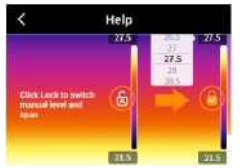

Коснитесь параметра «Справка» в меню «Настройки», чтобы просмотреть справочную информацию о меню объекта анализа и настройке диапазона уровней.

### **9. Характеристики**

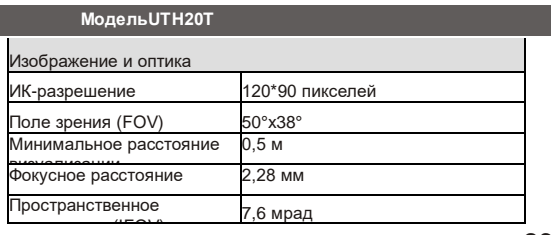

26

### **UTH20T User Manual**

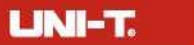

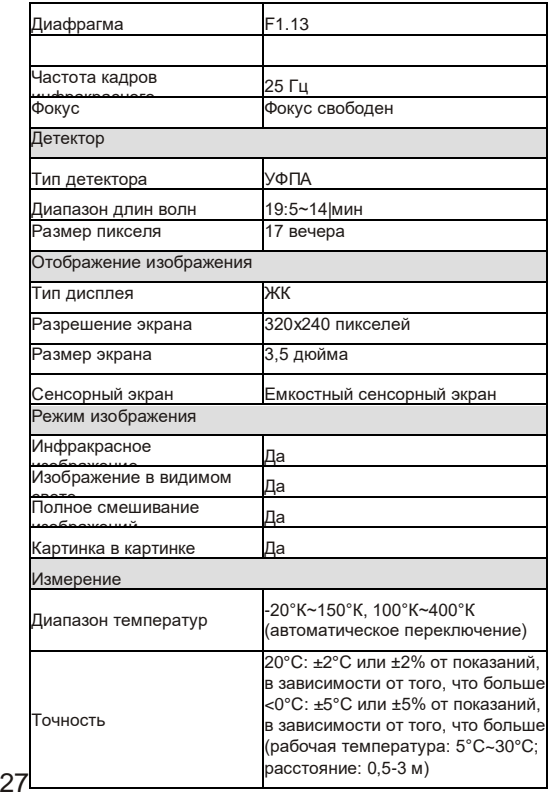

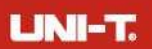

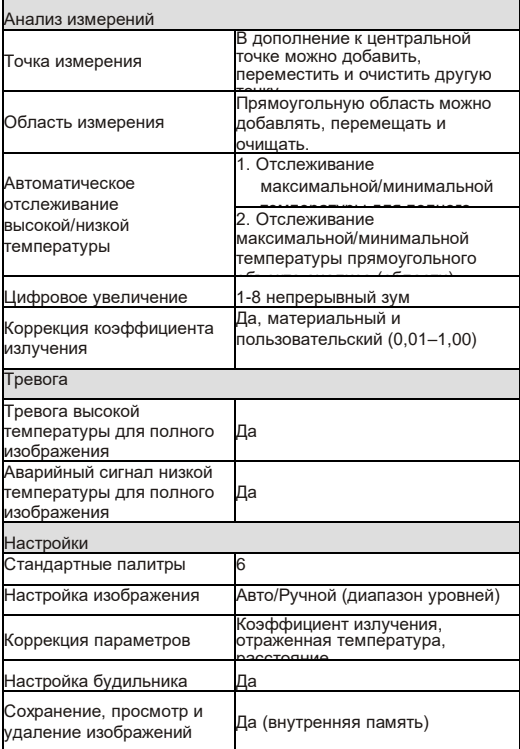

# **УНИ-7 ■ ®**

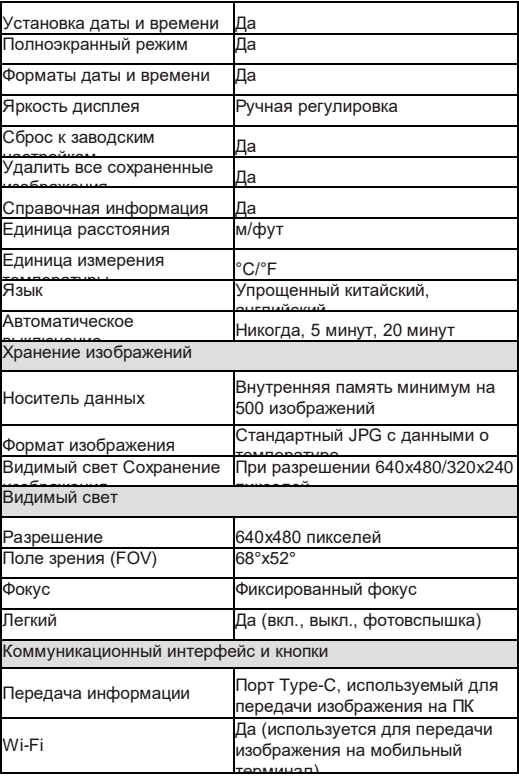

UH120T

29

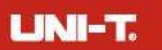

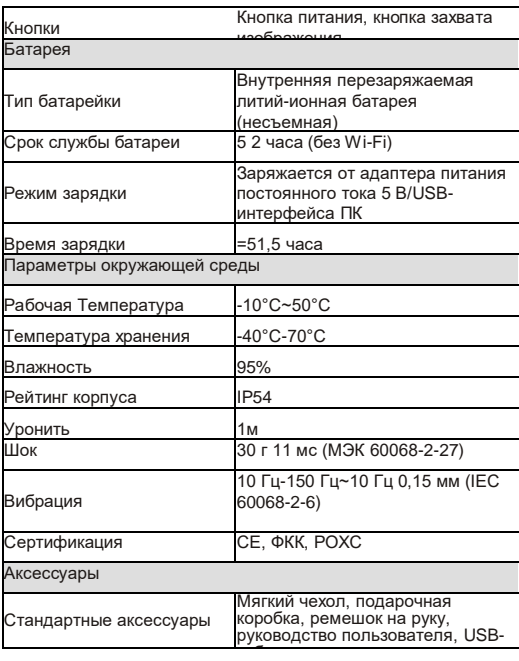

# **10. Аксессуары**

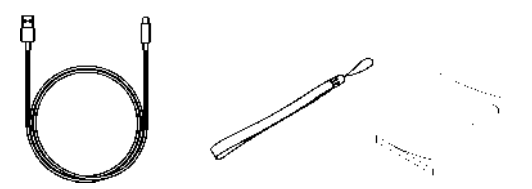

USB-кабельРемешок Руководство пользователя

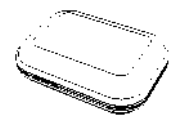

Мягкий футляр

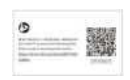

Карта загрузки данных

**UTI120T User Manual** 

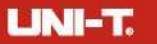

### **UNI-T UNI-TREND TECHNDLDQY (CHINA) CO., LTD.**

№ 6, Гон Е Бэй 1-я улица, Национальный высокотехнологичный промышленный комплекс на озере Суншань Зона развития, город Дунгуань, Провинция Гуандун, Китай Тел.: (86-769)8572 3888 [www.uni-trend.com](http://www.uni-trend.com/)